# **9.2 Prorating Contracts for Instructor Late Starts or Early Departures**

**Purpose**: Use this document as a reference for how to adjust the start/end date(s) and pay on a contract when the instructor is hired late, or must leave a class teaching assignment earlier than planned in ctcLink.

**Audience**: Class Scheduling Staff, HR/Payroll Staff.

You must have at least one of these local college managed security roles:

- ZD FWL View Cnt Calc
- ZZ FWL Contract Approve
- ZZ FWL Contract Calc
- ZZ FWL Contract Gen
- ZZ FWL Contract Submit
- ZZ FWL Pay Processing

If you need assistance with the above security roles, please contact your local college supervisor or IT Admin to request role access.

Add the instructor assignment in **Schedule of Class** and run the **FWL Calculation Process**  to load the **FWL Grid.** 

**Note:** Not sure how to proceed with adding the instructor assignment? Refer to these Quick Reference Guides:

- [Add Instructor Assignment to Schedule of Class](https://ctclinkreferencecenter.ctclink.us/m/79430/l/1116825-9-2-add-instructor-assignment-to-schedule-of-class)
- [FWL Contract Generation \(Batch\)](https://ctclinkreferencecenter.ctclink.us/m/79430/l/921016-9-2-fwl-calculation-processing-batch)

After the **FWL Calculation Process** has been run to load the **FWL Grid**, navigate to the **Maintain Faculty Workload** page.

# **Prorate Contracts for Instructor Late Starts or Early Departures**

## **Navigation: NavBar > Navigator > Curriculum Management > CTC Custom > Faculty Workload > Faculty Workload Transaction > Maintain Faculty Workload**

- 1. The **Maintain Faculty Workload** page displays.
- 2. Enter the **Search Criteria** for the added instructor assignment.
- 3. Select the **Search** button.
- 4. The **Maintain Faculty Workload** page displays.
- 5. Select the **FWL Grid** tab.
- 6. Select the **Correct History** button to allow changes.
- 7. Select the **Third** tab.
- 8. To change the contract start date, check the **Start Date Override** check box to open the **Start Date** field for editing.
- 9. To change the contract end date, check the **End Date Override** check box to open the **End Date** field for editing.
- 10. Select **Save**.

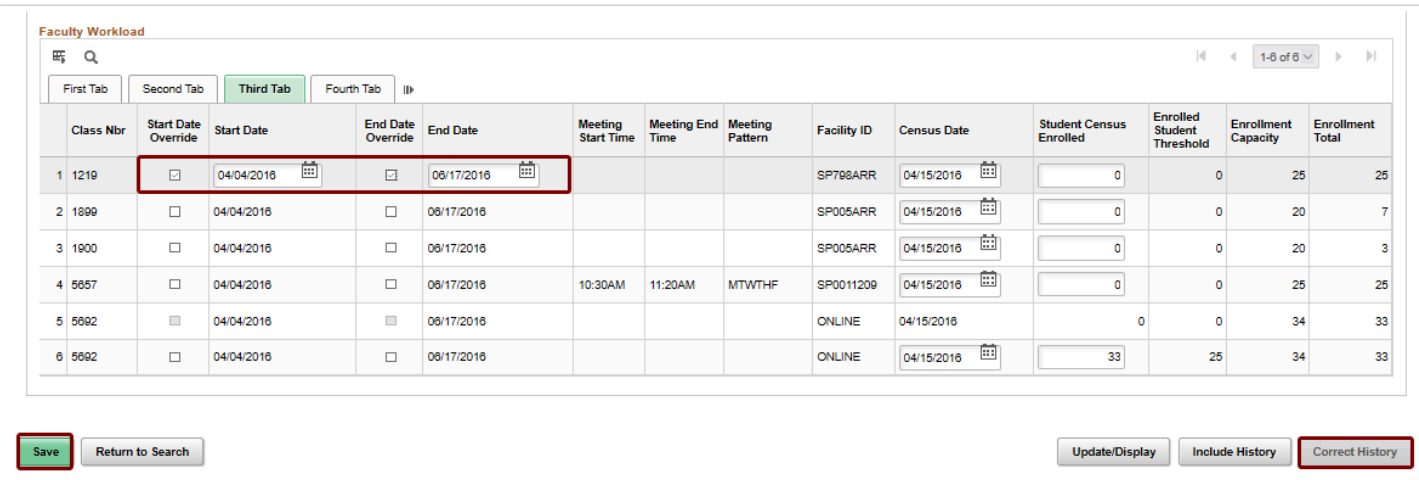

- 11. If the **Load Factor** is used in the contract formula, the contact pay can be prorated by entering the **Load Factor** and the checking the **Override Load Factor** check box.
- 12. Prorate the **Load Factor** value.
- 13. Select **Save**.

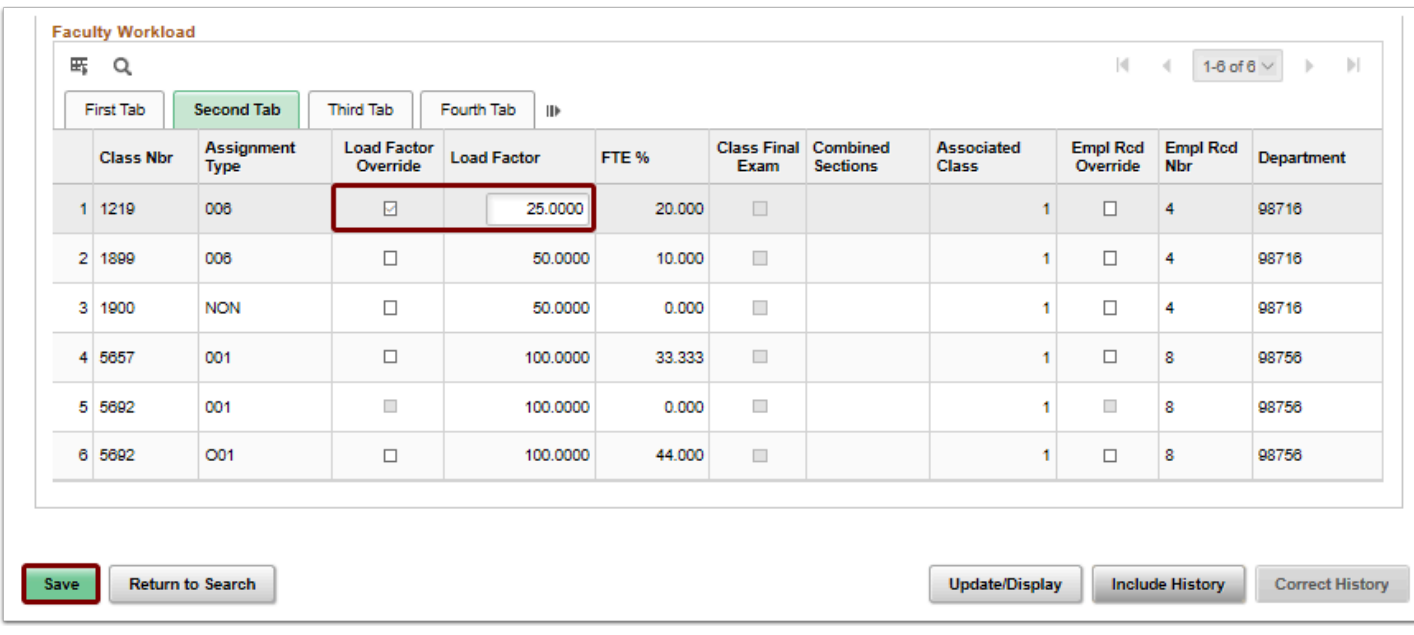

### 14. Select the **HCM Data Page** tab.

### 15. Select the **Recalc All** button.

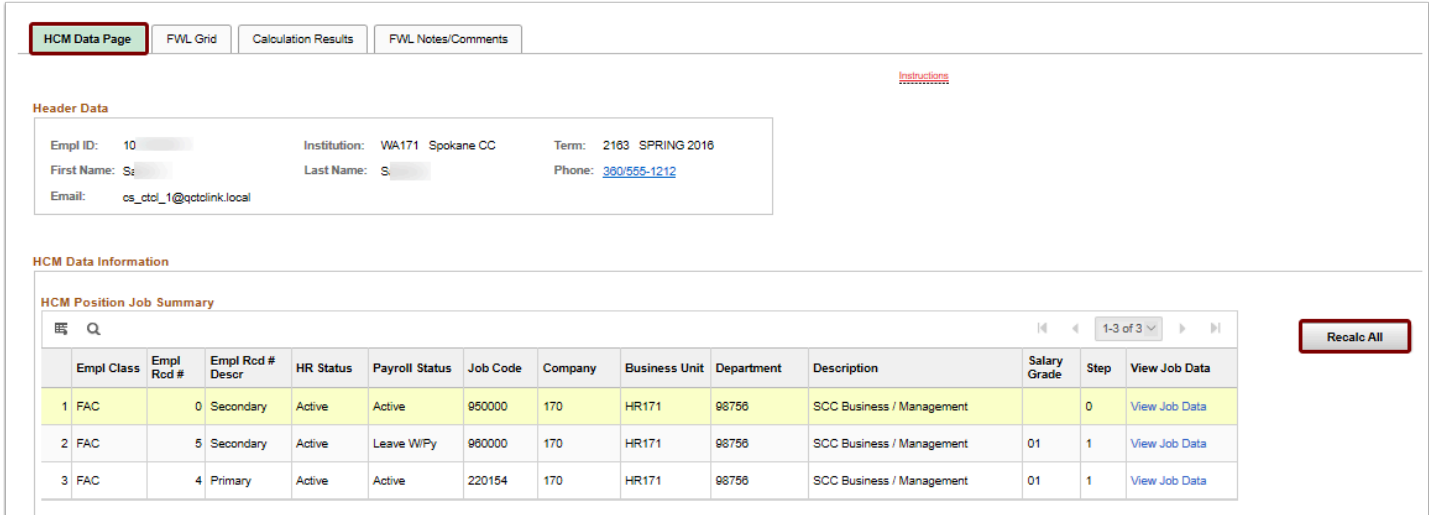

**A** Warning: Proration of Load Factor adjusts both pay and hours. Proration of fees only does not adjust the hours of a contract.

- 16. If **Load Factor** is not used in the contract formula, adjustments can be made directly to the fees.
- 17. Select the **Fourth** tab of the **FWL Grid**.
- 18. Check the **Fees Override** check box to open the various fee fields for editing.
- 19. Adjust the relevant fee used in the formula for pay:
	- If **Term Max Load Rate** is the factor used for pay, determine the number of weeks in the term and prorate the rate to adjust for the start/end date of the instructor's assignment.
- If **Per Credit** is the factor used for pay, determine the number of weeks in the term and prorate the rate to adjust for the start/end date of the instructor's assignment.
- If the calculation configuration is designed to allow for use of a **Flat Fee**, zero out the other fee fields and enter the full prorated dollar value into the **Flat Fee** field.
- 20. When done entering the prorated fee amount, select **Save.**

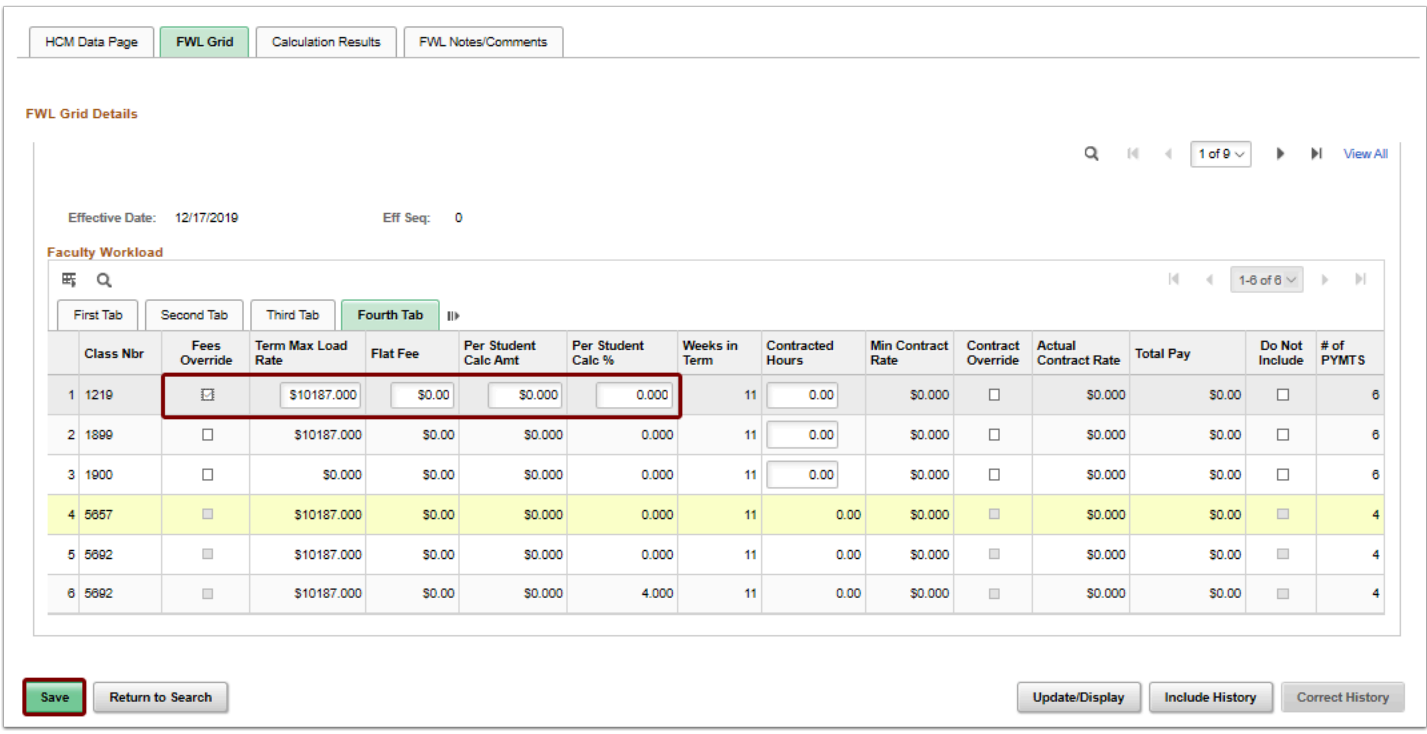

- 21. Select the **HCM Data Page** tab.
- 22. The **HCM Data Page** tab displays.
- 23. Select the **Recalc All** button.
- 24. After the contract proration is complete, verify the **Calculation Results**.
- 25. Review/Update the **Earn Code** and **Account Code** on the **Pay Line**.
- 26. Run the **FWL Contract Generation Process** to generate the online contract.
- 27. Follow your college's contract approval process.

**A** Note: For information on how to run the FWL Contract Generation Process to generate the online contract/appointment letters, refer to the Quick Reference Guide - [FWL](https://ctclinkreferencecenter.ctclink.us/m/79430/l/921017-9-2-fwl-contract-generation-batch) [Contract Generation \(Batch\).](https://ctclinkreferencecenter.ctclink.us/m/79430/l/921017-9-2-fwl-contract-generation-batch)

 **Alert**: If an instructor has been terminated, their **Job Data** record in FWL will not be visible. Only '*Active*' job records appear in Faculty Workload. You will need to work with HR to temporarily 're-open' the **Job Data** record in **HCM** in order to recalculate

pay. Keep in mind, the job record will need to remain open until the pay has been processed.

- 28. The process to prorate contracts is now complete.
- 29. End of procedure.